## **Installing License Statistics on Windows**

The information on this page refers to License Statistics v6.18 or newer, which introduced the ability to activate the license from UI. If you are running an older version of License Statistics, see documentation for versions prior to v6.18.

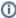

The following steps are designed to help you get a new License Statistics installation up and running on Windows. To update an existing License Statistics installation, please see Updating License Statistics.

- 1. Download the License Statistics installation from the License Statistics download page.
  - If you have purchased License Statistics: Enter your Activation Key, included in the email sent to you after purchasing License Statistics, to obtain your download. If you have trouble locating your Activation Key, please contact X-Formation Support
  - If you are downloading the trial version of License Statistics: Fill out the request form as instructed on the License Statistics download
    page to obtain your download.
- 2. Start the installer and follow the installation instructions.
- 3. Start License Statistics.
- 4. Activate the license using Licensing page on UI.

You may also use an alternative activation method, as described in Activating a License Statistics license.

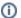

You must re-activate your license whenever you upgrade your license or renew your maintenance.

5. Test that License Statistics is running normally by using the **Open Browser** button in the License Statistics Manager, or by going to http://localhost :80 (or other address matching your configuration). The first time you access the License Statistics web interface, your login credentials will be set to username = admin, password = admin.

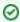

To begin monitoring license servers after a new installation, add the license server(s) to be monitored as instructed in Adding and editing license servers.

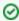

- Make sure you have all the utility executables required by the license servers you will be monitoring, as described in License server dependent requirements.
- Ensure the utility version corresponds with the license server version. If you don't know which version to use, please contact your vendor.
- Make sure that 3rd party utilities are always stored outside of the License Statistics installation directory so they will not be removed by the installer upon subsequent installations.

## Installing from a command line

Alternatively, you can install/update License Statistics from a command line (or remotely) using the msiexec tool. You must have administrative privileges to use this tool.

The msiexec tool uses the following syntax:

```
msiexec /i {msi_installer} INSTALLDIR="{path}" /qn
```

where INTALLDIR is optional (default: C:\Program Files\X-Formation\License Statistics)

For example:

msiexec /i license\_statistics\_v6.15.1\_win64\_x64.msi/qn